## **Digital Degree Download Process**

**Step-1: Open https://ignou.samarth.edu.in and Click New Registration button**

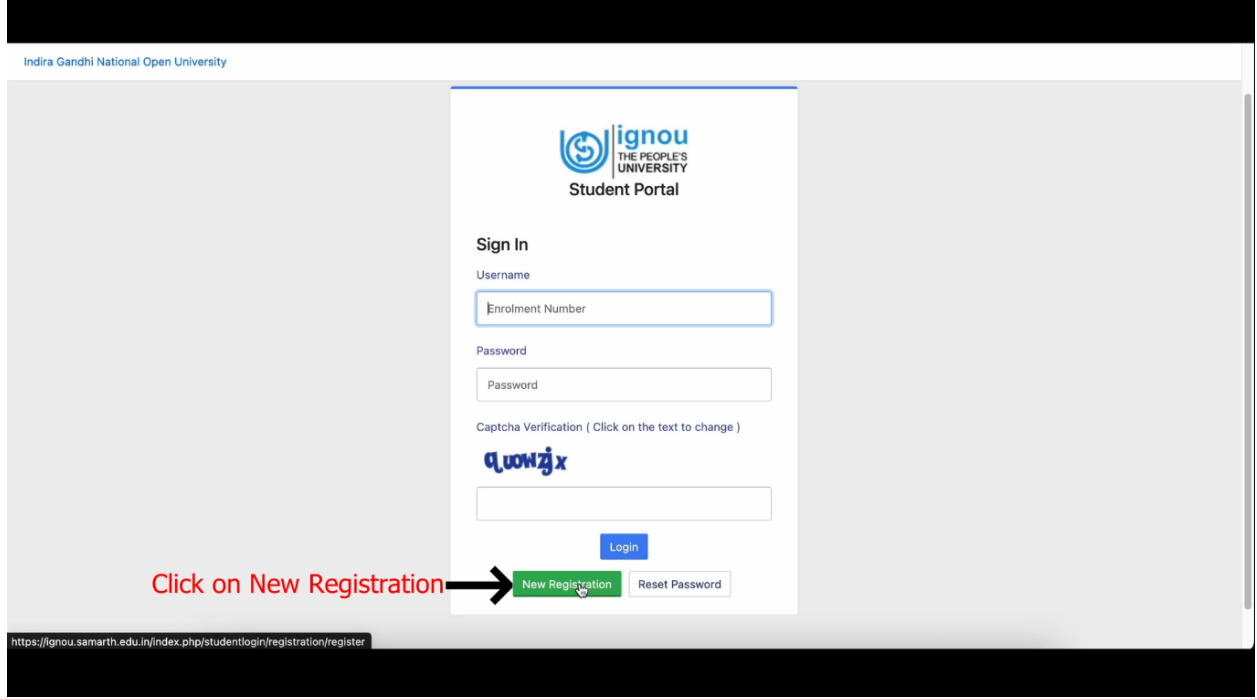

**Step-2 : Go to choose programme then select your programme, your Name along with your enrolment number then enter the captcha and submit.**

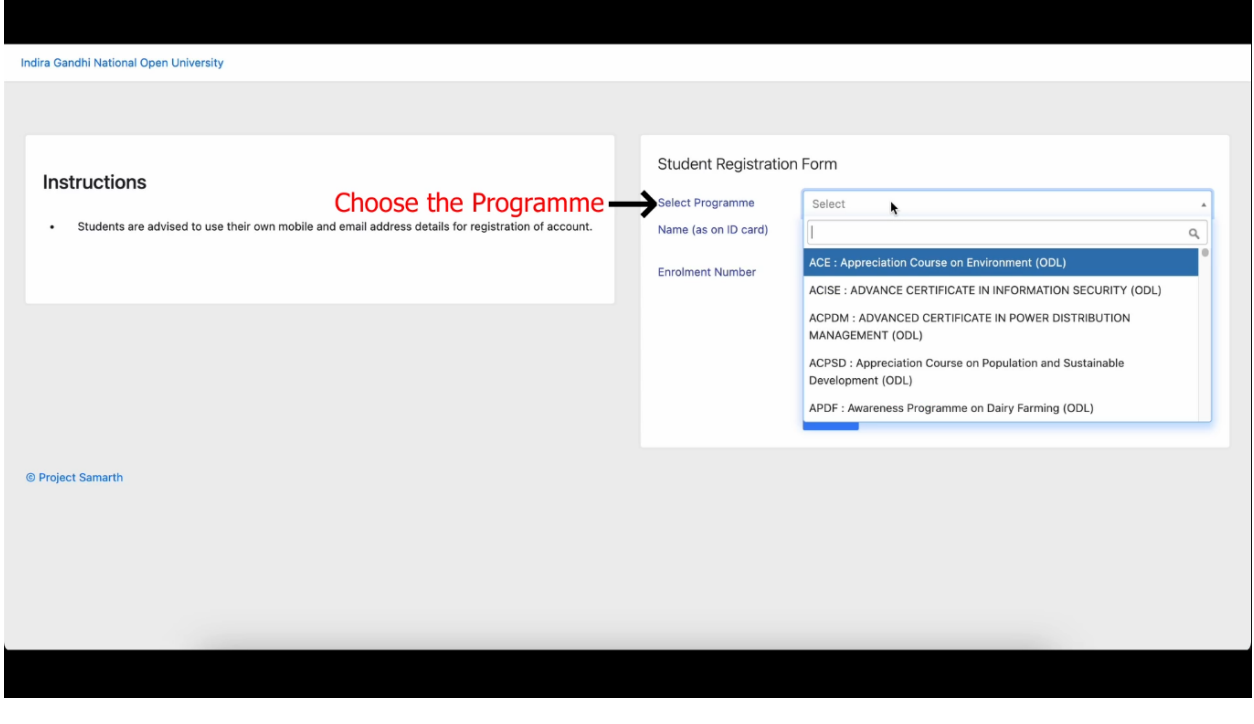

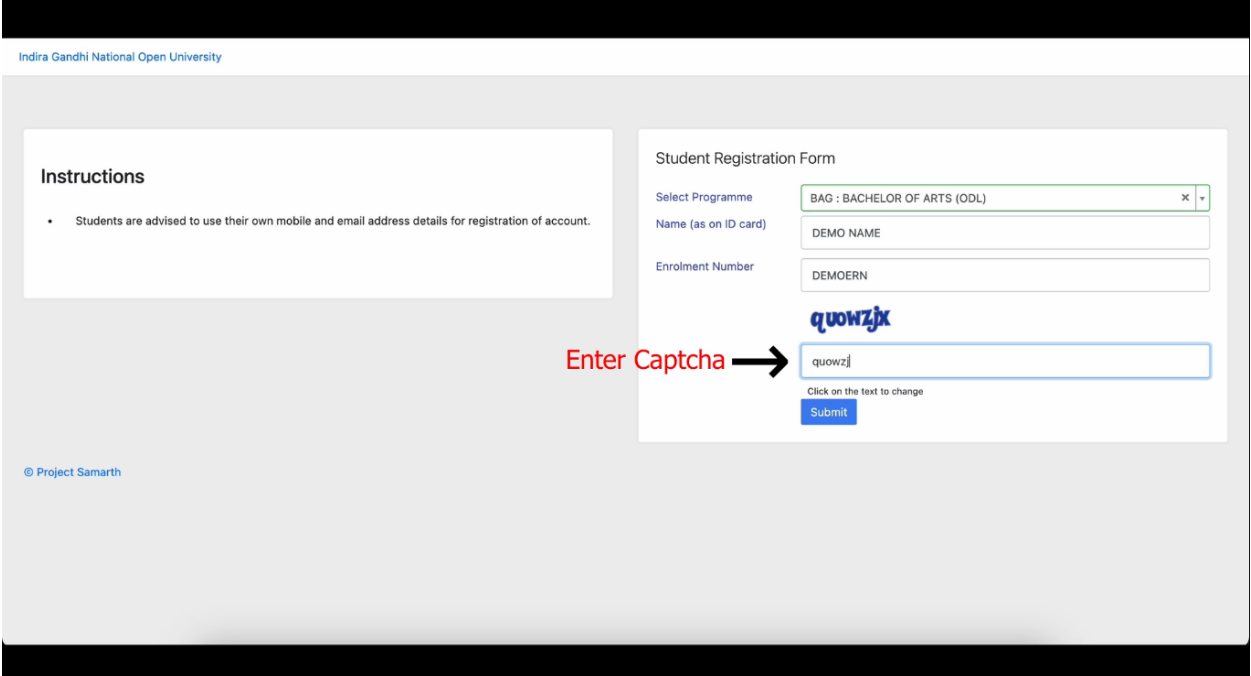

**Step-3: An OTP will be sent to your registered email id which you have provided at the time of registration. Enter the OTP and click submit.**

![](_page_1_Picture_9.jpeg)

**Step-04: You will be asked to create your password, so please create your new password and remember the same for future use (also remember your username).**

![](_page_2_Picture_12.jpeg)

**Step-05: Again go to https://ignou.samarth.edu.in and login with credentials.**

![](_page_2_Picture_13.jpeg)

**Step-06: Then go and click to My Certificates**

![](_page_3_Picture_16.jpeg)

**Step-07: Then click to All certificates go to download.**

![](_page_3_Picture_17.jpeg)

**Step-8: Once downloaded open the PDF file in Adobe Acrobat Reader for Signed Digital Degree.**